# **SAGEM F@st™ 908/948 [Ethernet/USB Combo ADSL Modem](#page-2-0)**

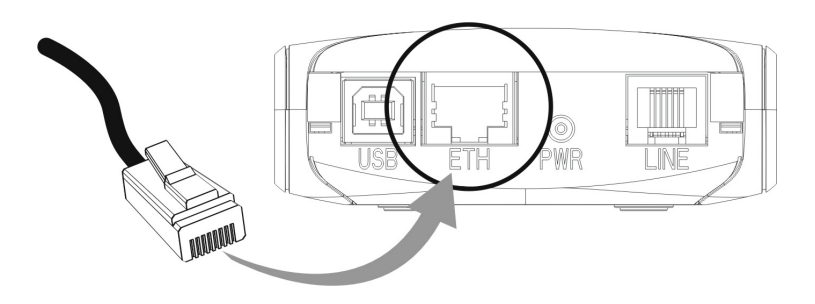

# **Reference Manual - Ethernet Interface**

**Reference:** 288 055 899 ed. 1

July 2004 Issue

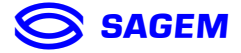

*SAGEM sa* closely follows all technical changes and continually strives to improve its products for the benefit of its customers. It therefore reserves the right to change its documentation accordingly without notice.

All the trademarks mentioned in this manual are registered by their respective owners: SAGEM F@st<sup>™</sup> is a registered trademark of *SAGEM sA*.

- **WindowsTM** and **Internet ExplorerTM** are registered trademarks of Microsoft Corporation,
- **Apple** and **MacOS** are registered trademarks of Apple Computer Incorporation.

# **Warning**

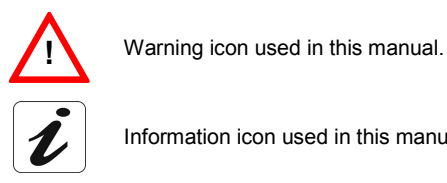

Information icon used in this manual.

# **Contents**

<span id="page-2-0"></span>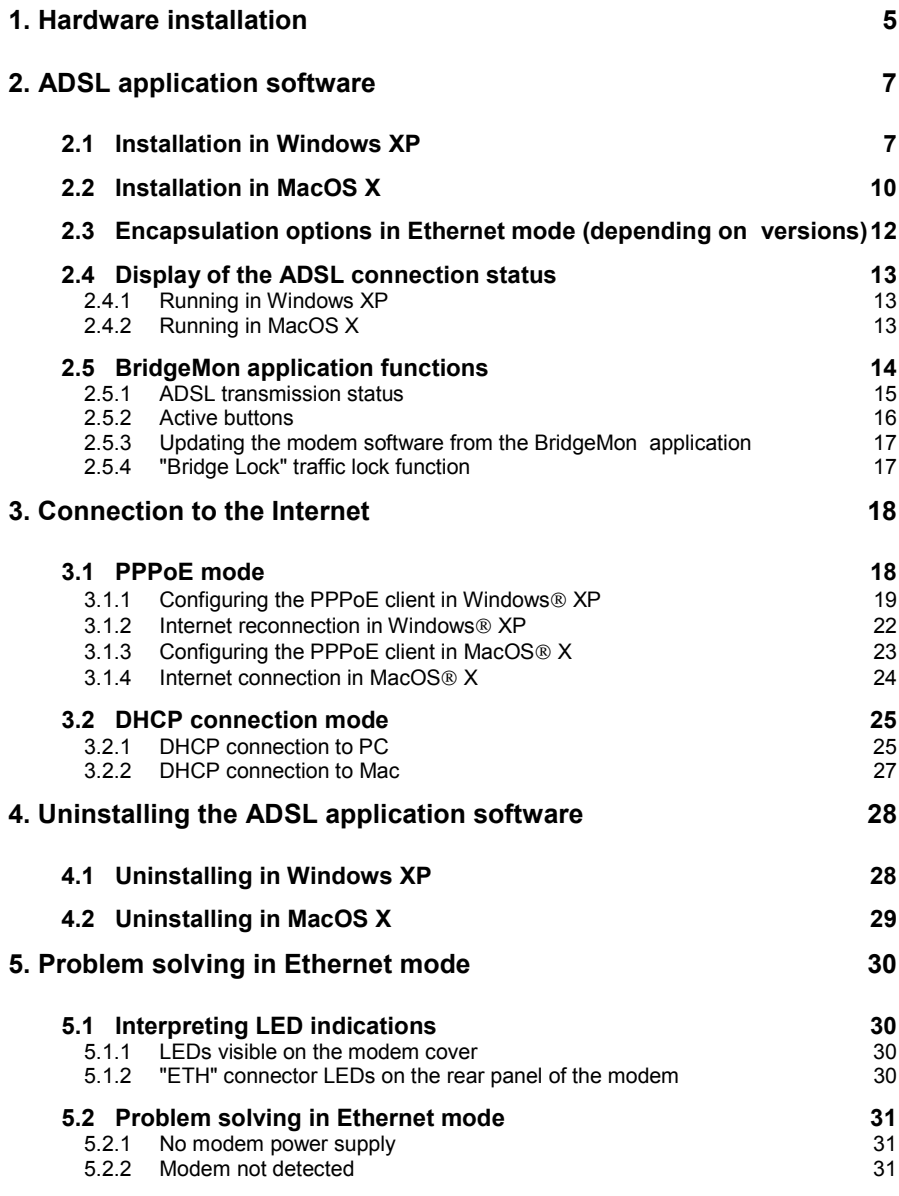

SAGEM F@st<sup>™</sup> 908 / 948 Reference Manual - Ethernet Interface

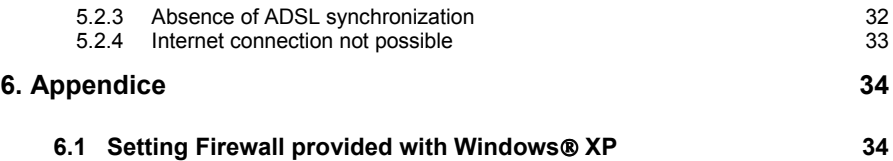

## <span id="page-4-0"></span>**1. Hardware installation**

To install your modem without any difficulty, please follow the steps below in number order.

#### *1. Connect the ADSL splitters to your telephone sockets*

The ADSL splitters (or filters) let you make phone calls and use your ADSL link at the same time.

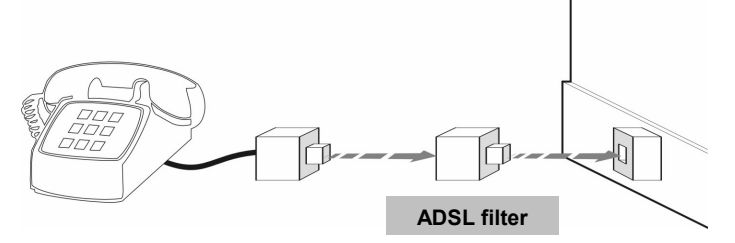

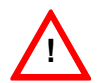

 $\overline{a}$ 

All the sockets used by a telephone device must be fitted with an ADSL splitter. This device may be an analog telephone, a DECT phone, an answering machine, a fax machine, a set-top-box decoder return channel, etc.

#### *2. Power up your modem*

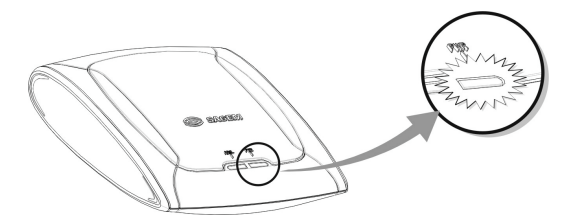

For this, use the power supply unit supplied with your modem $1$ When the modem is powered up, the PWR LED lights.

 $1$  The use of any other power supply unit will invalidate the manufacturer's warranty

*3. Link your modem to your telephone line*

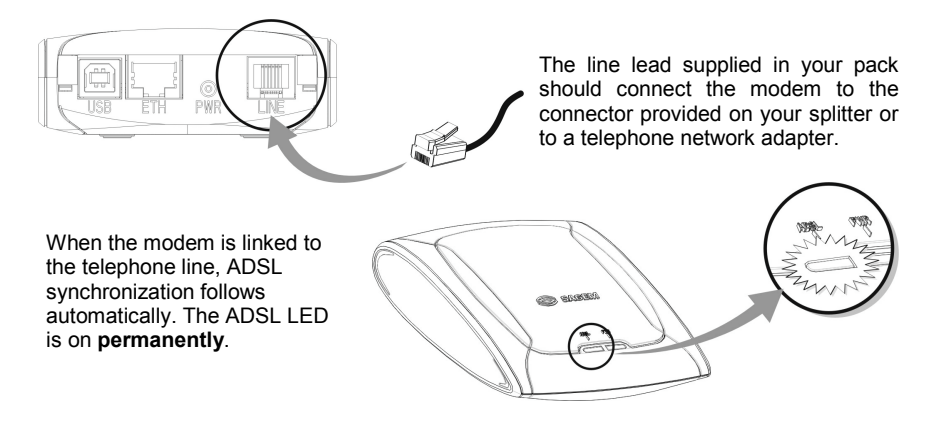

*4. Connect your modem to your computer*

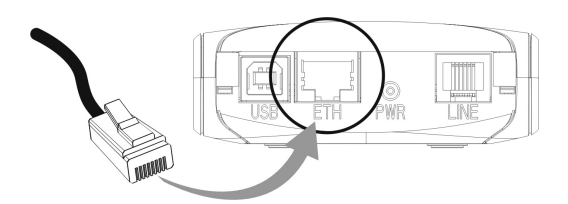

For this, use the **cross-pinned** Ethernet cable supplied with your modem.

When the modem is connected to your computer, the Ethernet detection LEDs on your modem and your Ethernet card light up.

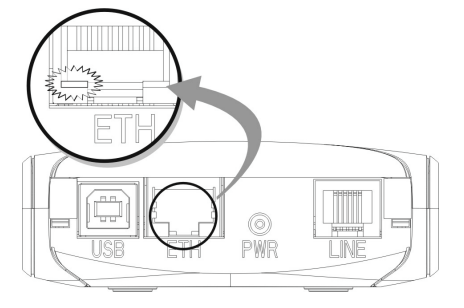

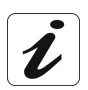

At this point, you have completed all the connections required to use your ADSL modem. All you now have to do is install the applications supplied with the modem and configure your Internet access.

## <span id="page-6-0"></span>**2. ADSL application software**

## **2.1 Installation in Windows XP**

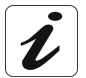

The **installation** procedure described in the section below was performed using **Windows<sup>®</sup> XP**. The procedure for other Windows<sup>®</sup> operating systems (98, ME and 2000) may differ slightly.

**1** Insert the modem CD-ROM in your computer's CD-ROM drive; the screen opposite then appears.

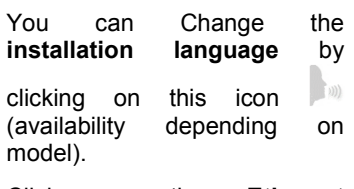

Click on the **Ethernet connector** to set up your computer's Ethernet interface.

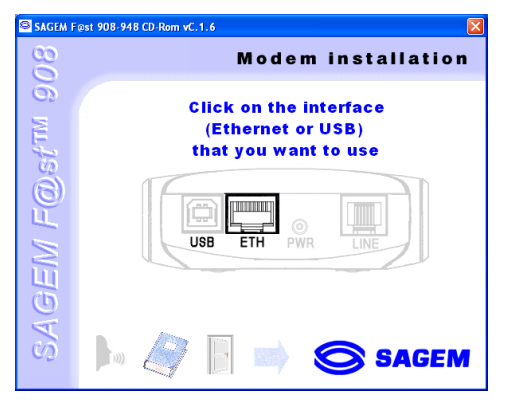

- **Note:** If this screen does not appear: Select Start, Run, then enter: "< CD-ROM driver letter > :\autorun.exe" (for example e:\autorun.exe) then click **OK**.
- **2** The screen opposite appears.

Select the **country** in which you are located, from the list (availability depending on model).

Choose your **Internet Access Provider** from the proposed list. If it is not shown, select «Other».

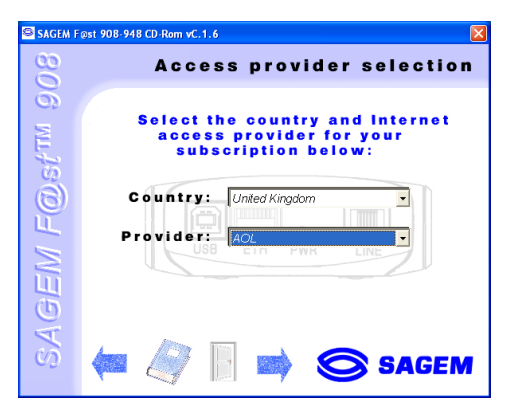

If you chose «Other» Provider on the previous screen, the data entry screen opposite appears.

Select the mode applicable to your Internet Access Provider (IAP), then set the values in accordance with the IAP's instructions.

For more information regarding this choice, refer to section 2.3.

Click OK to continue installation.

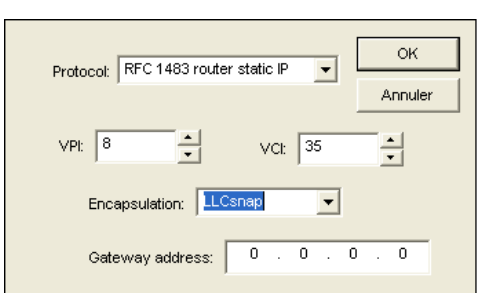

Click on this icon

**3** At the end of installation, the screen opposite appears.

> It prompts you to connect the modem first, then to restart your computer.

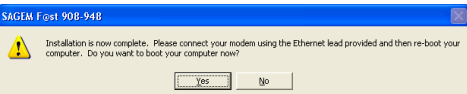

Click **Yes**.

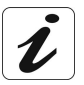

- $\triangleright$  The Sagem-PPPoE software utility, which is suitable for your Internet Access Provider, has been installed in your computer.
- $\triangleright$  The "BridgeMon" application starts up, the "BridgeMon" icon below appears at the bottom right corner, in your desktop's taskbar, each time you start up WIndows (icon shown framed).

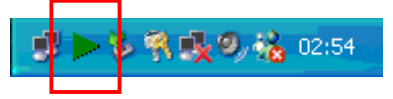

**4** A screen, designed for Internet connection dialogue, appears on the desktop.

Click « **Connexion »** button.

**5** The screen opposite appears.

Enter your **user name** and **password**

Then click **OK.**

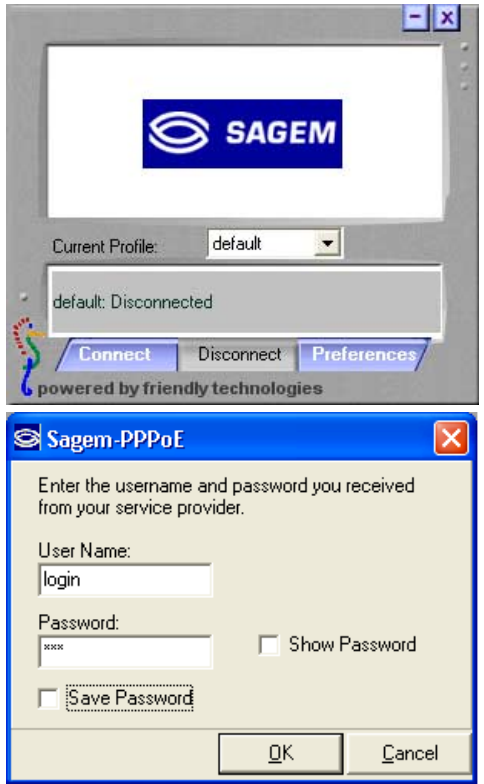

**You can now log on to the ADSL broadband Internet using the brother of your choice.**

#### **2.2 Installation in MacOS X**

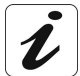

The **installation** procedure described was carried out in **MacOS X** (10.1 or 10.2). The SAGEM F@st™ 908/948 router can be installed on other operating systems such as **MacOS 8.6**, **MacOS 9.1** and **MacOS 9.2**.

**1** Insert the CD-ROM in your computer's appropriate CD-ROM drive; an icon appears in the desktop.

Double-click the icon to display the contents of the CD-ROM.

- **2** Select **ETH**, click in the **OS X** directory then double click on SAGEM F@st 908-948 to run the install program.
- **3** The authentication screen opposite appears. Enter the user name and password for the **Administrator** account then  $click$   $\overline{\phantom{0}}$  ok

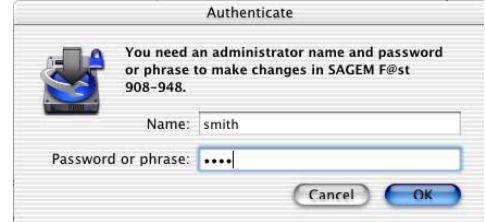

**Note :** You must have "**Administrator**" rights to install the router.

**4** The screen opposite appears.

From the list, select the language you want and then click

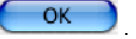

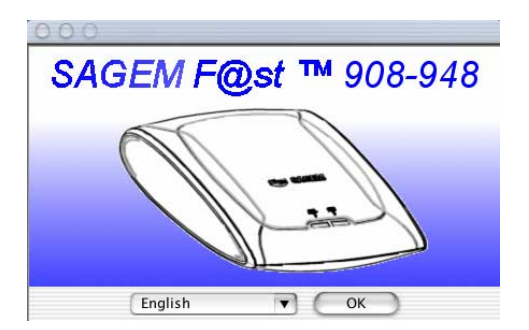

**5** Depending on the versions of your modem, the screen opposite appears.

> Select the mode applicable to your Internet Access Provider (IAP).

For more information concerning this choice, refer to section 2.3.

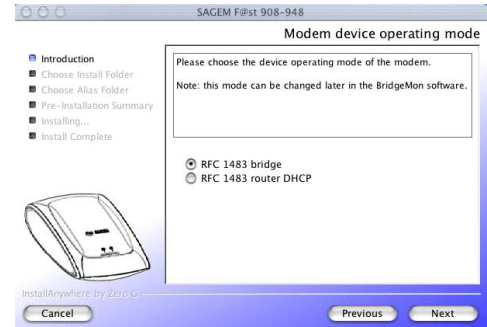

- **6** Then simply follow the instructions displayed by the installation software in the series of screens.
- **7** The screen opposite appears; installation is now finished.

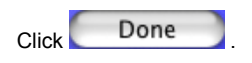

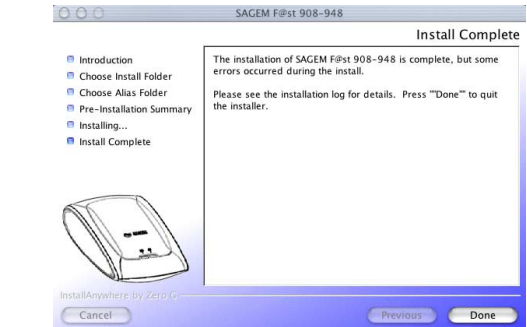

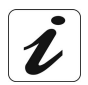

At the end of the installation process, the **BridgeMon** diagnostics application icon, the **Uninstall** icon are created in the desktop.

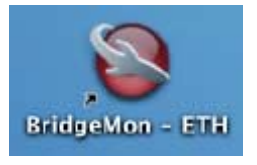

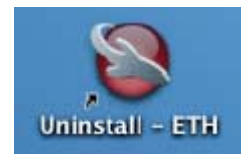

#### **2.3 Encapsulation options in Ethernet mode (depending on versions)**

The encapsulation parameters are automatically set up, when the Internet Access Provider is chosen from the list offered by the installation software.

Nevertheless, it is possible to set up the parameters of an Internet Access Provider that would not have been listed.

In this particular case, you should select **«Other**» from the Internet Access Provider list. A window will show up and let you choose the encapsulation modes.

Depending on the Internet Access Provider, the SAGEM F@st™ 908/948 modem supports three encapsulation modes:

- RFC 1483 bridge,
- RFC 1483 router DHCP.
- RFC 1483 router static IP.

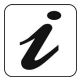

If your Internet connection has to be set up in PPPoE mode, you must use RFC 1483 bridge encapsulation.

See section 3 - Connecting to the Internet.

Please refer to your Internet Access Provider (IAP) to ascertain which encapsulation mode and Internet connection mode must be used on your ADSL line.

## **2.4 Display of the ADSL connection status**

The BridgeMon diagnostics application allows you to check the status of the ADSL connection and the data transfer rates.

For this, it must be installed on the computer connected to the SAGEM F@st™ 908 / 948. Its installation is described in §.2.1 (Windows XP) and 2.2 (MacOS X).

This application is not essential to ADSL modem operation. We do, however, recommend its installation on your computer. It will provide you with a better knowledge of your ADSL line status.

The application can be run on the following operating systems :

- Microsoft™ Windows<sup>®</sup> 98.
- Microsoft™ Windows<sup>®</sup> Millenium.
- Microsoft™ Windows<sup>®</sup> 2000,
- **Microsoft™ Windows® XP.**
- MacOS® X.
- Linux.

#### **2.4.1 Running in Windows XP**

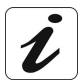

When the "BridgeMon" application has been installed, the "BridgeMon" icon appears bottom right in your desktop's task bar (icon shown framed), each time you start up WIndows.

Double-click this icon, or right click on the icon and then select **BridgeMon**.

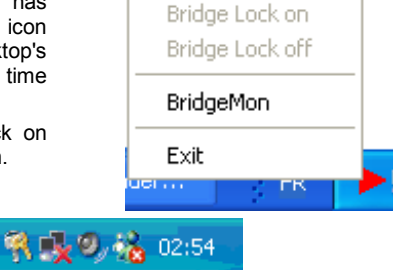

#### **2.4.2 Running in MacOS X**

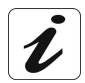

When the "BridgeMon" application has been installed, the **BridgeMon** icon appears on the desktop each time you start up the operating system.

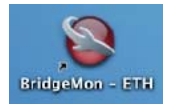

## **2.5 BridgeMon application functions**

Once started, the BridgeMon diagnostics application displays the screen opposite.

The table below gives the various fields and their meanings.

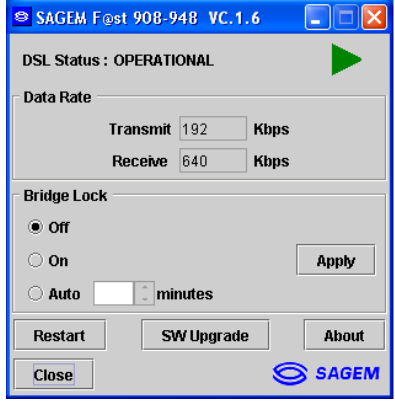

#### **2.5.1 ADSL transmission status**

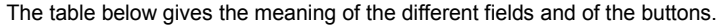

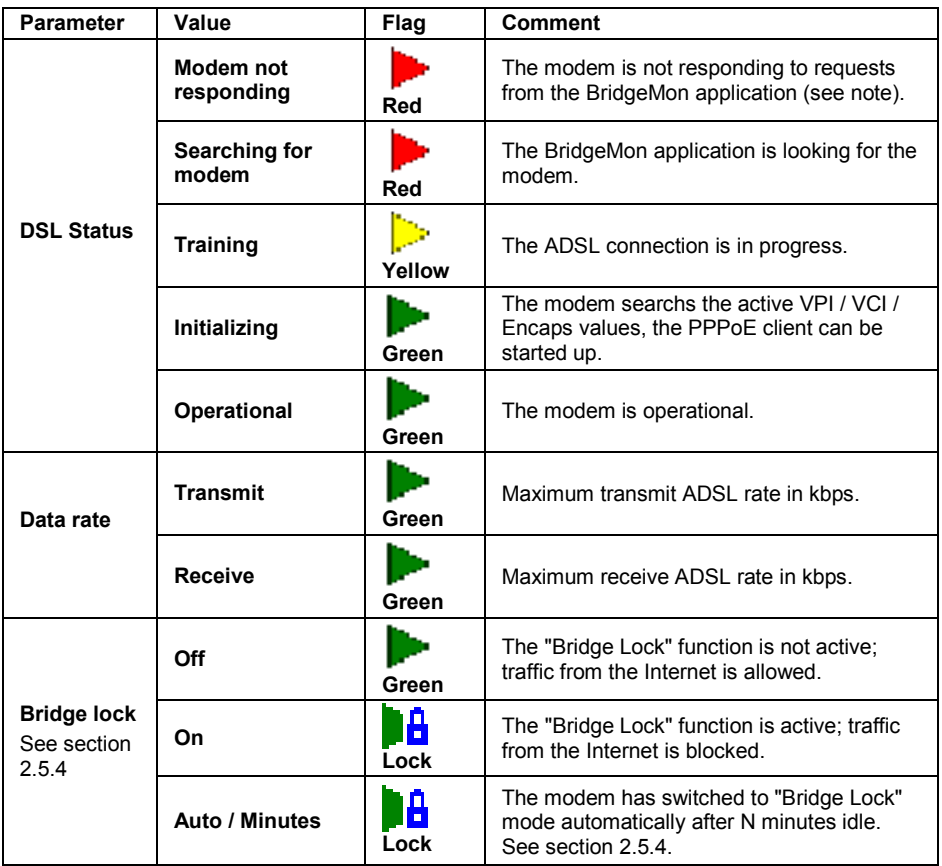

**Note:** If this icon remains permanently red, check if a Firewall is activated (Firewall provided with Windows  $\& \times P$  or software external to your computer). In this case, you have to parameter it to make your modem operational. To allow traffic, enter the following characteristics :

- 
- External Port number : 3456,<br>- Internal Port number : 3456, - Internal Port number
- Transport layer Protocol : UDP.

**To set the firewall activated:**

- 1) Firewall provided with Windows® XP, refer to chapter 6 (appendice),
- 2) Software external to your computer, refer to appropriate documentation.

## **2.5.2 Active buttons**

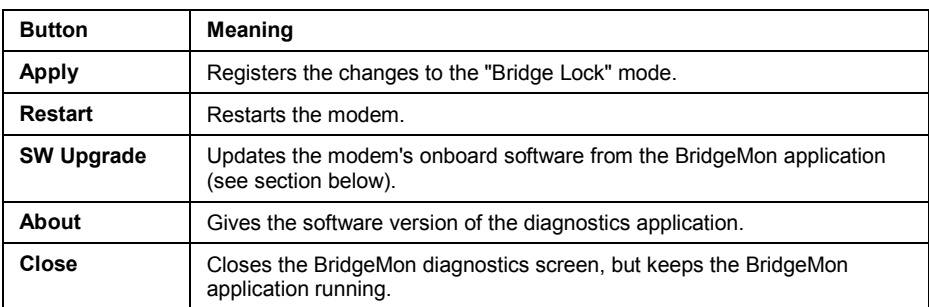

#### **2.5.3 Updating the modem software from the BridgeMon application**

The SAGEM F@st™ 908/948 contains a permanent memory for saving the onboard software. This software can be updated from the **BridgeMon** application.

Click the **SW Upgrade** button in the "BridgeMon" screen and the screen opposite appears.

Click **Yes** to continue (**No** to abort).

The screen opposite appears.

Use the **Browse** button to select the .img file containing the new software then click the **Upgrade** button to update the onboard software in non-volatile memory (save the .img file, the default name and location of which are displayed in the **Location:** field).

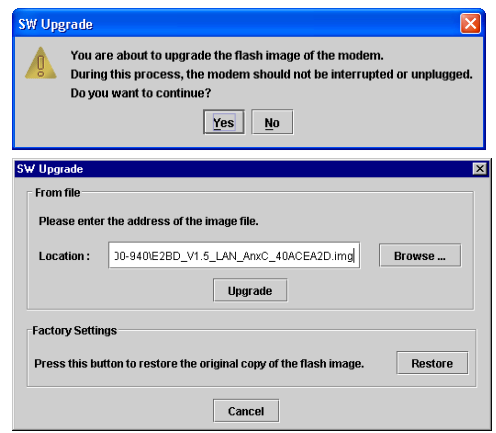

**Note :** Click **Cancel** to abandon any changes made and return to the BridgeMon screen. Click **Restore** to restore the modem software to its ex-works state.

#### **2.5.4 "Bridge Lock" traffic lock function**

This function is used to increase the security level on the local area network (LAN) by blocking traffic from the Internet in certain conditions. It is activated in one of two ways, from the "BridgeMon" application:

- Manually,
- Automatically.

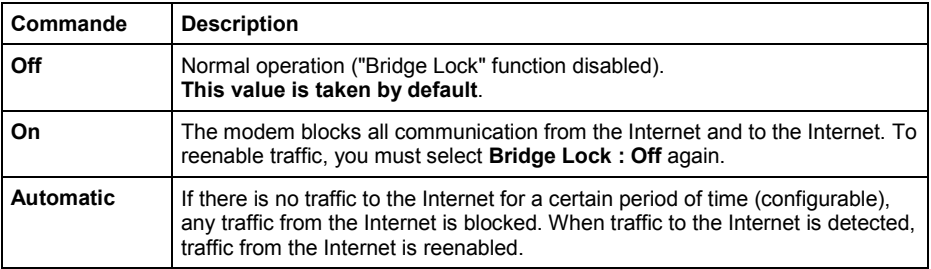

## <span id="page-17-0"></span>**3. Connection to the Internet**

When the modem is correctly connected and the BridgeMon application installed, you still have to set up your Internet connection.

The SAGEM F@st™ 908 / 948 modem is compatible with the following two Internet connection modes:

- PPPoE (see section 3.1),
- DHCP (see section 3.2).

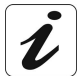

Check with your IAP to find out which connection mode is available on your ADSL compatible telephone line.

#### **3.1 PPPoE mode**

A PPPoE client software utility lets you authenticate yourself and then log on to your IAP.

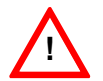

**!** To use the PPPoE mode, the modem must be installed in RFC1483 Bridge mode (see section 2.1 - step 2).

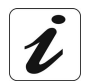

There are two possibilities :

#### ¾ **On Microsoft Windows ( 98, Me, 2000, XP )**

A PPPoE client software utility is automatically installed if your Internet Access Provider requires it.

On Microsoft<sup>M</sup> Windows<sup>®</sup> XP, you can use the Windows<sup>®</sup> XP PPPoE client instead. Please refer to § 3.1.1 and 3.1.2 for more details.

#### ¾ **On MacOS**

- MacOS<sup>®</sup> 8.6 et 9 : The PPPoE client software utility is provided on the CD-ROM. Double-click on MacOS<sup>®</sup> PPPoE icon, then follow the **instructions**
- MacOS $\otimes$  X : The PPPoE client software utility is integrated in the operating system. Please refer to sections 3.1.3 and 3.1.4 for the configuration.

SAGEM F@st<sup>™</sup> 908 / 948 Reference Manual - Ethernet Interface

#### **3.1.1 Configuring the PPPoE client in Windows XP**

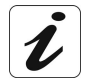

You can skip this paragraph if you did the installation according to § 2.1

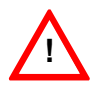

The installation procedure described below does not apply to any Microsoft<sup>™</sup> operating systems other than Windows<sup>®</sup> XP.

**1** In the **Start** menu, select **Control panel, Network and Internet connections**; the screen opposite appears.

Click **Network connections**.

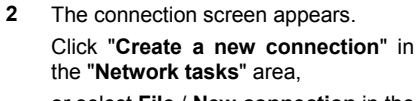

or select **File** / **New connection** in the menu bar.

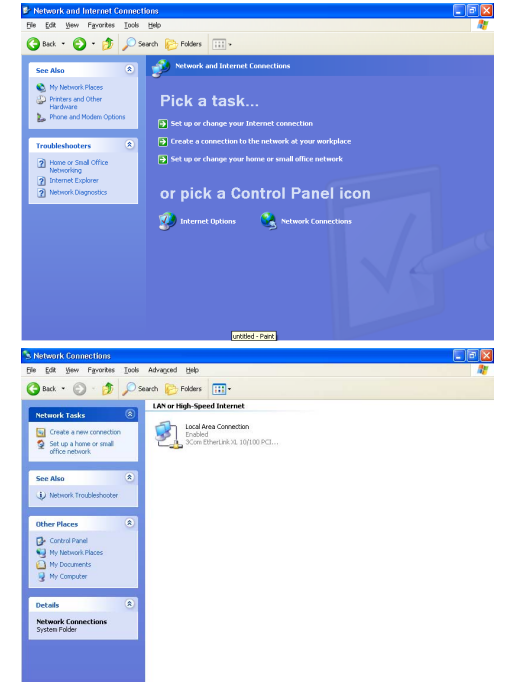

**New Connection Wizard** 

**3** When the following screen appears, select "**Connect to the Internet**". Then click **Next**.

**4** The following screen appears. Select "**Set up my connection manually**".

Then click **Next**.

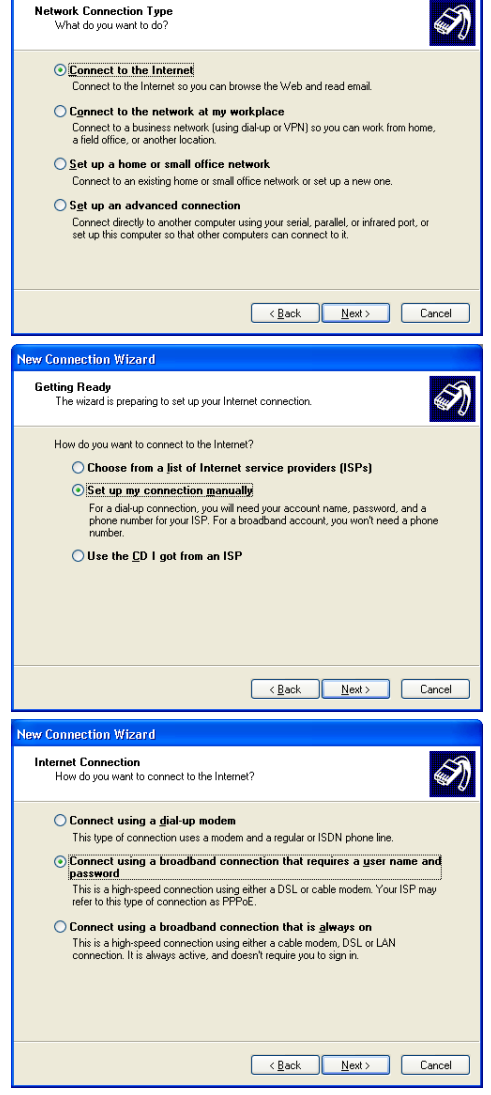

**5** The following screen appears.

Select "**Connect using a broadband connection that requires a user name and password** ". The PPPoE mode is mentioned here. This is the mode that you want to use.

Then click **Next**.

**6** The next screen lets you name your connection. Enter a connection name (Internet ADSL, for example).

Then click **Next**.

- **7** The next screen lets you store the information on your Internet account.
	- ➢ Enter your "**User name**",
	- ➢ Enter your "**Password**" and confirm.

**Note:** This data will be given to you by your IAP.

Then click **Next**.

**8** The final screen appears. Check the box if you want to create an **Internet ADSL** shortcut on your desktop. It is a good idea to create a shortcut on the desktop.

Finally, click **Finish**.

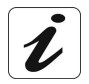

At this point, your Internet connection is created. **You can now log on to the Internet.**

#### **3.1.2 Internet reconnection in Windows XP**

**1** If you checked the appropriate

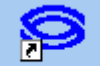

box, the Internet ADSL icon

will have been created on the desktop.

Double click this icon and the screen opposite appears.

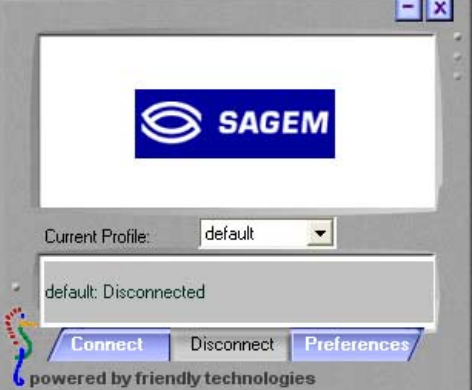

- **2** Then click on "**Connexion"**.
- **3** The screen opposite appears : Enter your **user name** and **password**

Then click **OK.**

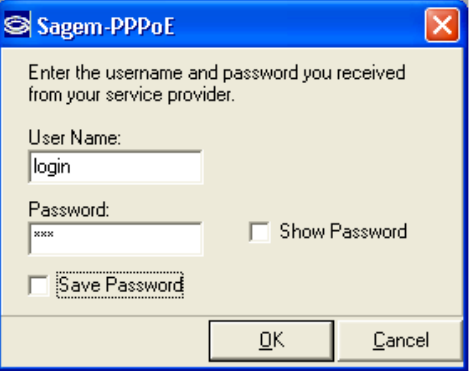

**4 Open your browser. You can now surf the Internet.**

#### **3.1.3 Configuring the PPPoE client in MacOS X**

**1**

Click the  $\Box$  (apple) menu in the menu bar, select **System Preferences**, then click the **Network** icon.

The following screen appears.

The **Location**: field should contain **Automatic**.

The **Show**: field should contain **Builtin Ethernet**.

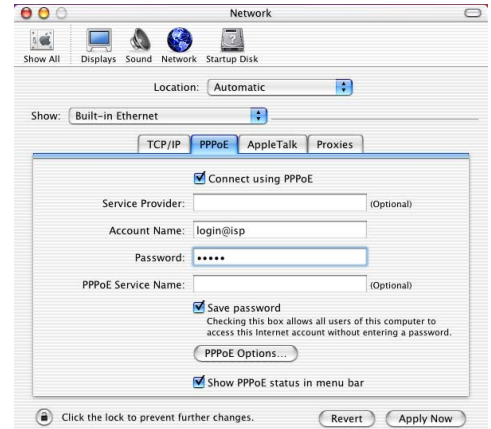

- **2** Select the **PPPoE** tag and the relevant panel appears.
- **3** Check the **Connect using PPPoE** box to force connection in PPPoE mode and enable you to complete the grayed out fields.
- **4** Complete the **Account name** field with your user name.
- **5** Complete the **Password** field with your password.

**Note :** This "Account name" and "Password" information will be supplied to you by your Internet Access Provider (IAP).

- **6** It is advisable to check the **Show PPPoE status in menu bar** box.
- **7** Click **Apply now** to register your input.

#### **3.1.4 Internet connection in MacOS X**

**1** In the desktop, double-click the icon representing your Mac OS X hard disk. Open the **Applications** folder and then double-click the connection icon.

The screen opposite appears.

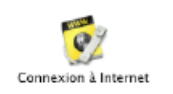

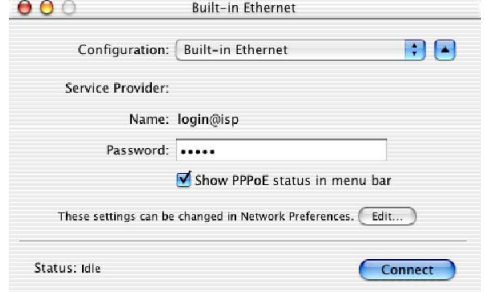

**2** Check that the information contained in the **Configuration**, **Name** and **Password** fields is correct.

Click **Connect** to set up the connection.

**3** Open your browser. **You can now surf the Internet.**

## **3.2 DHCP connection mode**

To connect your computer (PC or Mac) operating in DHCP client mode via its Ethernet<br>interface to the SAGEM F@st™ 908 / 948, you must correctly configure the computer. This can be done irrespective of your computer's operating system.

Configuration entails assigning a public IP address to your computer (PC or Mac) by DHCP request.

#### **3.2.1 DHCP connection to PC**

In **Windows XP**, for example, proceed as follows:

**1** Select **Start / Connections / Show all connections**, and the screen opposite appears.

> Select the local connection you want to use with the SAGEM  $F@st^{TM}$  908 / 948 then right click and select **Properties**.

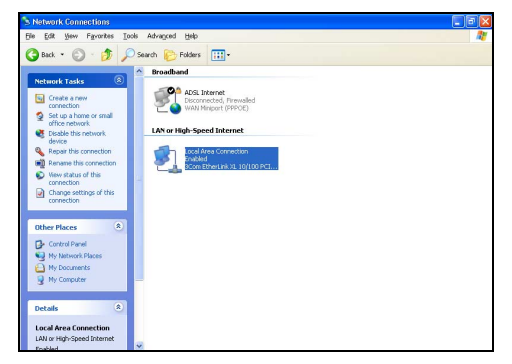

**2** The screen opposite appears.

Select the **General** tab and then the TCP/IP protocol, and click the **Properties** button.

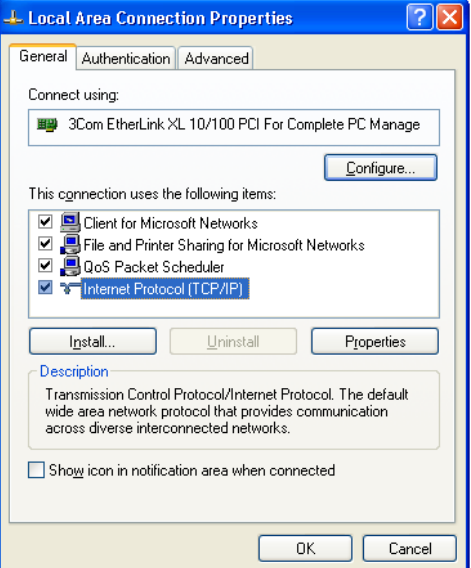

**3** The screen opposite appears.

Select the **General** tab and then the **Obtain an IP address automatically** command and the **Obtain DNS server address automatically** command.

Click **OK** to confirm your choices.

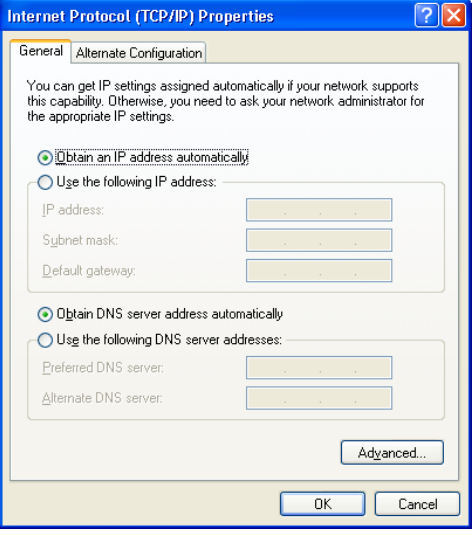

#### **3.2.2 DHCP connection to Mac**

In **MacOS X**, for example, proceed as follows:

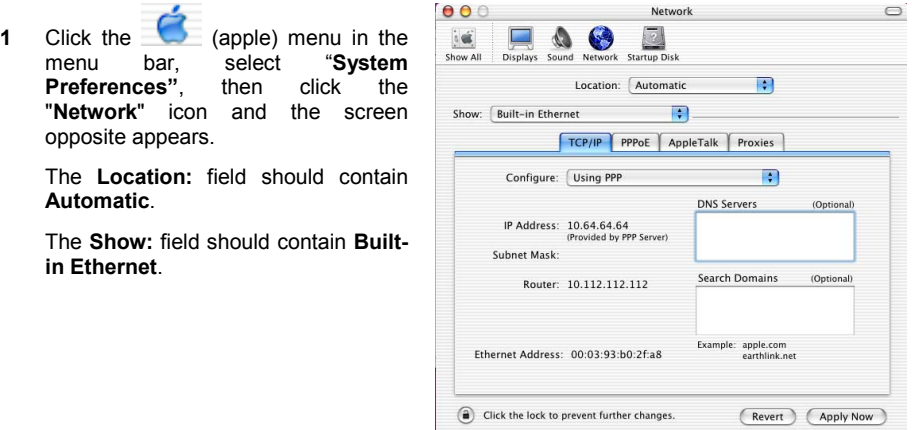

- **2** Select the **TCP/IP** tab and the relevant panel appears.
- **3** The **Configure:** field should contain **Via DHCP** by default. If not, select this setting from the drop down list.

**Note:** If the **Via PPP** setting appears, select the **PPPoE** tab, then uncheck the **Connect using PPPoE** box.

**4** Click **Apply** to enable connection in DHCP mode.

**Note :** The **DHCP client**, **DNS servers** and **Search domains** fields are optional.

## <span id="page-27-0"></span>**4. Uninstalling the ADSL application software**

Procedures for uninstalling on PC in Windows XP and on MacOS X are described below.

## **4.1 Uninstalling in Windows XP**

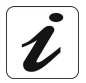

The procedure for **Uninstalling** described below is performed in **Windows XP**. In other Windows<sup>®</sup> operating systems (98FE, 98SE, ME, 2000), the procedure may differ slightly.

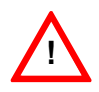

To carry out the **uninstallation** procedure, **you must exit from the application** and delete the "BridgeMon" icon from the task bar. To do this, right click on the icon and select **Exit**.

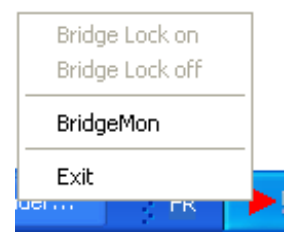

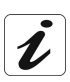

The uninstallation must be carried out in two stages :

- $\geq$  Uninstallation of the BridgeMon diagnostics application.
- $\triangleright$  Uninstallation of the Sagem-PPPoE client software utility.
- **1** For uninstall BridgeMon diagnostics application :

#### Select **Start** / **All programs** / **SAGEM F@st 908-948** then **Uninstall.- ETH**.

**or**

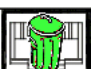

**Click this socket**  $\Box$  displayed on the first installation screen.

The screen, designed for Internet connection dialogue, disappears on the desktop. The application is uninstalled.

**2** For uninstall the Sagem-PPPoE client software utility :

Select **Start** / **All programs** / **SAGEM F@st 908-948** then **Uninstall** / **SAGEM - PPPoE**.

The screen opposite appears.

**2** Click **Yes**.

The screen opposite appears.

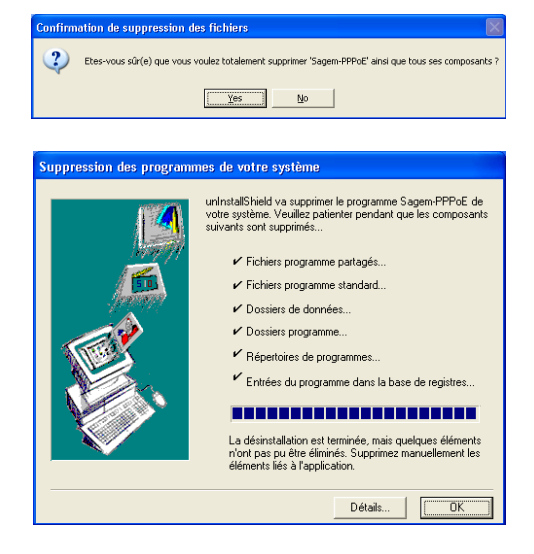

Click **OK,** to finish doing Sagem-PPPoE client software utility uninstallation.

## **4.2 Uninstalling in MacOS X**

**1**

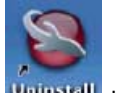

Double-click the **Uninstall** icon to start the uninstallation program. The screen opposite appears.

Click the **Uninstall** button to continue uninstalling.

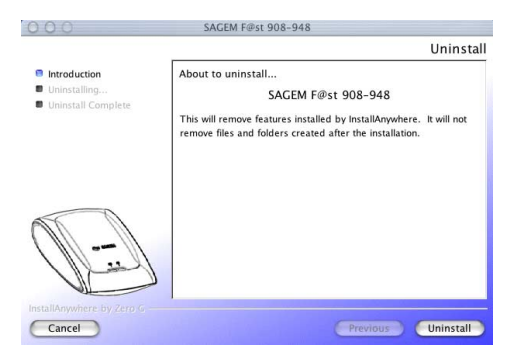

## <span id="page-29-0"></span>**5. Problem solving in Ethernet mode**

## **5.1 Interpreting LED indications**

#### **5.1.1 LEDs visible on the modem cover**

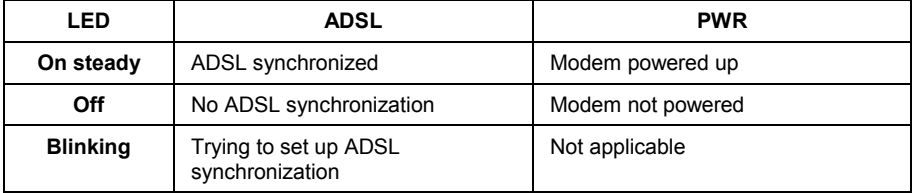

#### **5.1.2 "ETH" connector LEDs on the rear panel of the modem**

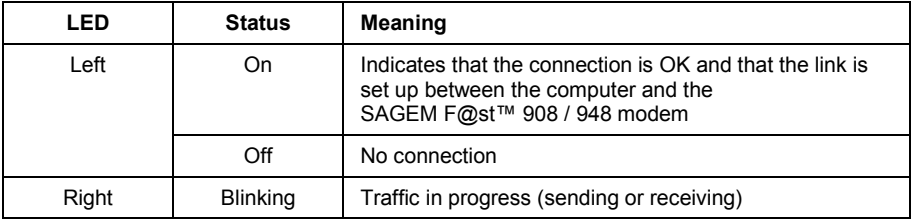

## **5.2 Problem solving in Ethernet mode**

#### **5.2.1 No modem power supply**

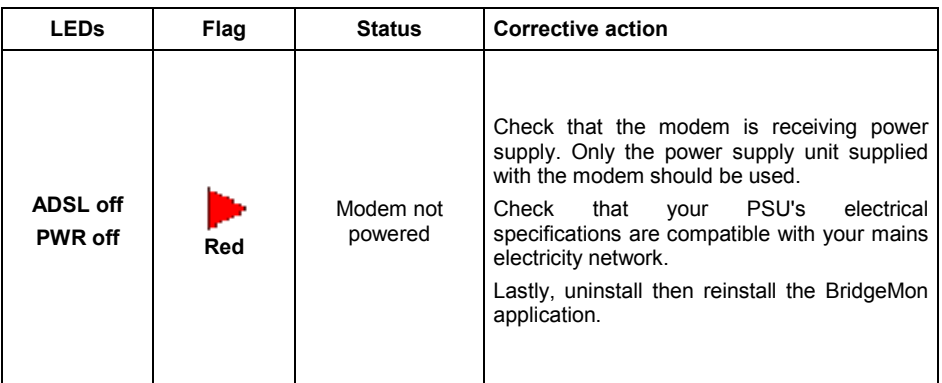

 $\boldsymbol{i}$ 

**Reminder :** The SAGEM F@st™ 908 / 948 must always be powered by its mains adapter unit. It does not use the power supply provided by the USB interface.

#### **5.2.2 Modem not detected**

Firstly check that the conditions in the previous section are satisfied.

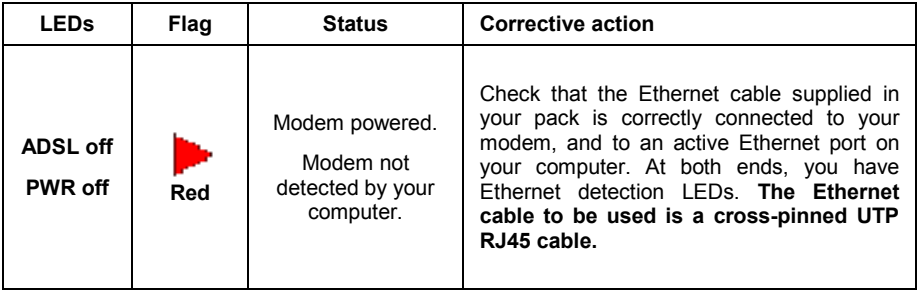

## **5.2.3 Absence of ADSL synchronization**

Firstly check that the conditions in the previous section are satisfied.

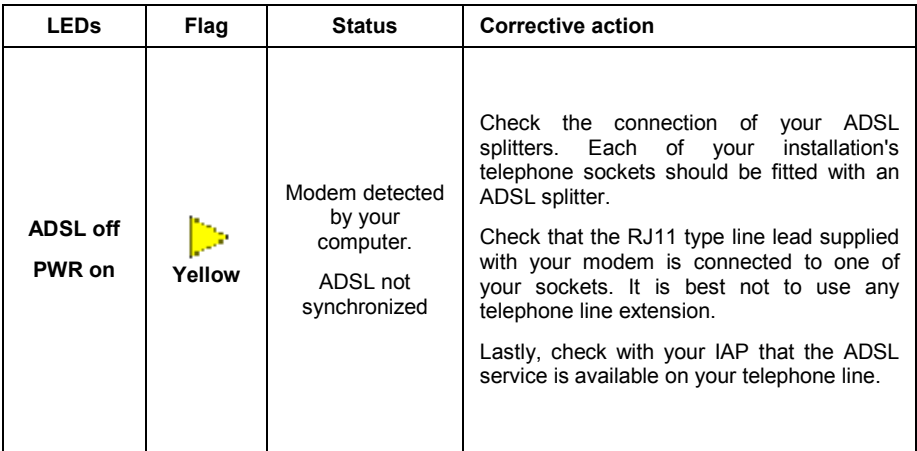

## **5.2.4 Internet connection not possible**

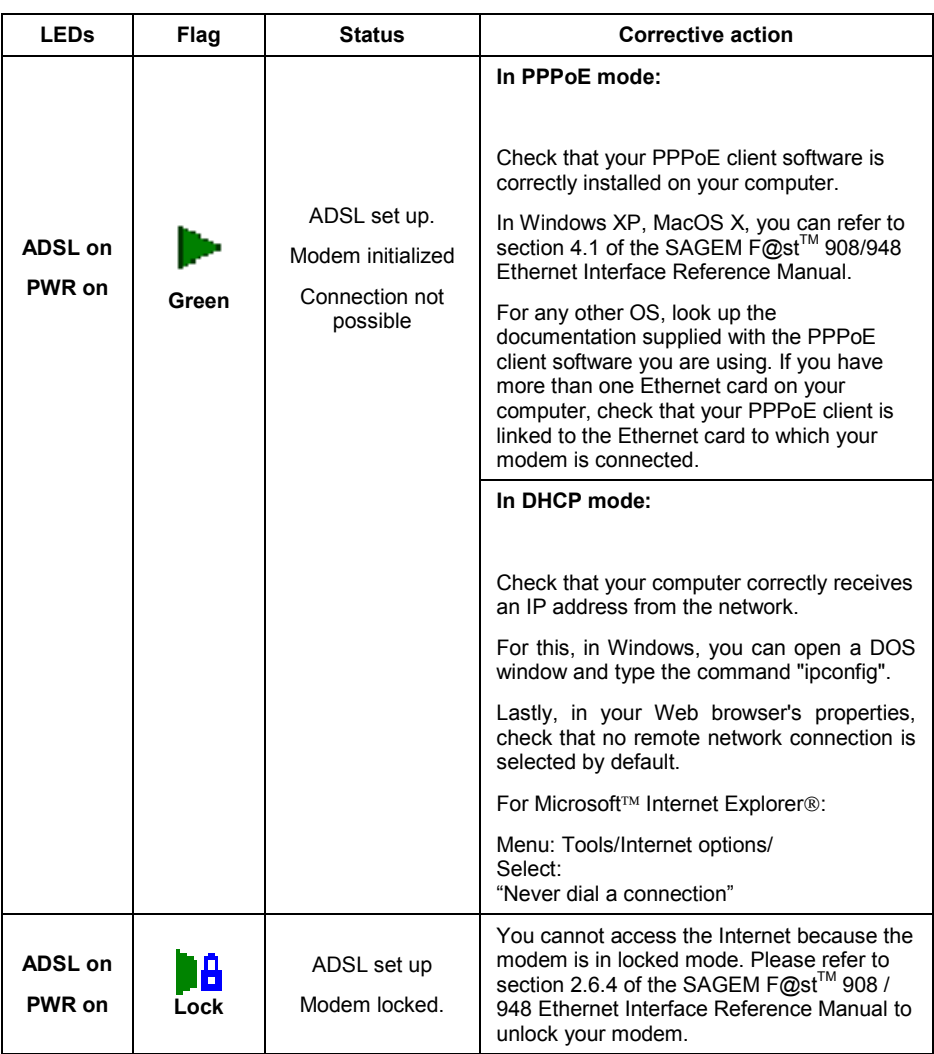

Firstly check that the conditions in the previous section are satisfied.

## <span id="page-33-0"></span>**6. Appendice**

## **6.1 Setting Firewall provided with Windows XP**

**1** In the **Start** menu, select **Control** panel, Network and **connections**; the screen opposite appears.

Click **Network connections**.

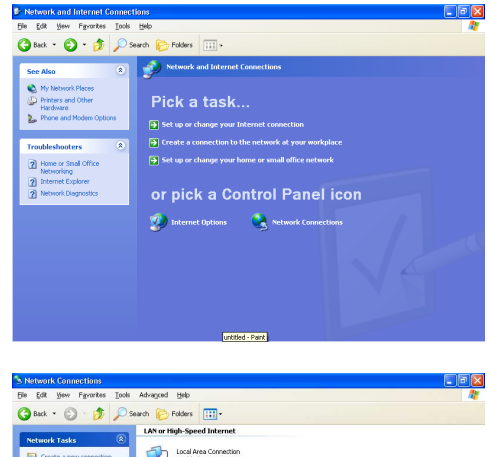

**2** The screen opposite appears.

Right click on the used network card then select **Properties**.

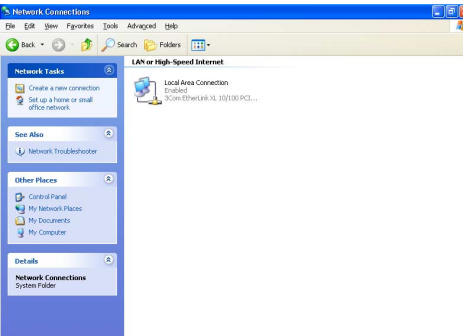

**3** The screen opposite appears.

Select the panel **Advanced**.

**Remark :** When the firewall is activated, the box of Internet Connection Firewall field is checked and the **Settings** button is active.

Click on the **Settings** button.

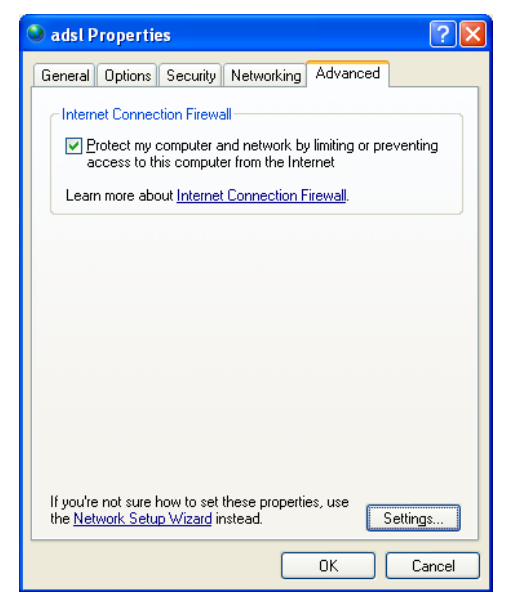

**4** The screen opposite appears. Select the panel **Services**. Click on the **Add** button.

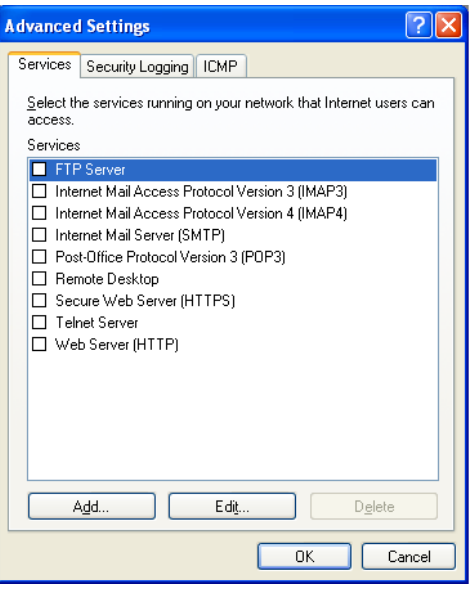

**5** The screen opposite appears.

Enter **3456** in the fields External Port number and Internal Port number allocated to the BridgeMon application and select **UDP** protocol for transport layer.

**Note:** The others fields must necessarily be filled in, but for their content, the user is left to form his opinion.

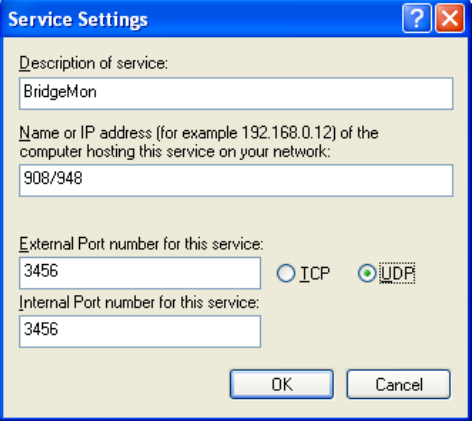

#### **SAGEM SA** Network Division

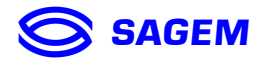

Le Ponant de Paris - 27, rue Leblanc - 75512 PARIS CEDEX 15 - FRANCE Tél.: +33 1 40 70 63 63 - Fax: +33 1 40 70 66 40 http://www.sagem.com

**SAGEM sa** - Société anonyme à directoire et conseil de surveillance au capital de 36 405 229 €